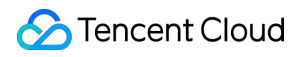

# **Content Delivery Network Best Practice Product Documentation**

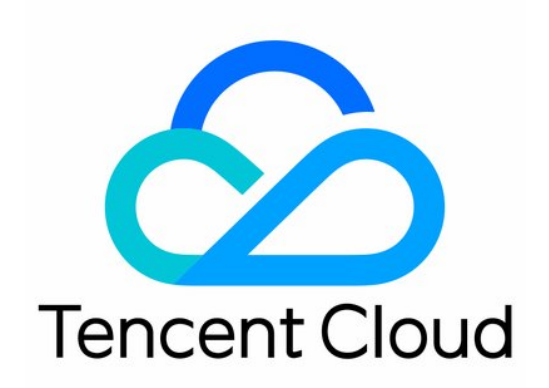

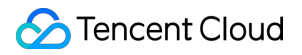

#### Copyright Notice

©2013-2023 Tencent Cloud. All rights reserved.

Copyright in this document is exclusively owned by Tencent Cloud. You must not reproduce, modify, copy or distribute in any way, in whole or in part, the contents of this document without Tencent Cloud's the prior written consent.

Trademark Notice

#### **C** Tencent Cloud

All trademarks associated with Tencent Cloud and its services are owned by Tencent Cloud Computing (Beijing) Company Limited and its affiliated companies. Trademarks of third parties referred to in this document are owned by their respective proprietors.

#### Service Statement

This document is intended to provide users with general information about Tencent Cloud's products and services only and does not form part of Tencent Cloud's terms and conditions. Tencent Cloud's products or services are subject to change. Specific products and services and the standards applicable to them are exclusively provided for in Tencent Cloud's applicable terms and conditions.

### **Contents**

Best [Practice](#page-3-0)

CDN - [CVM](#page-3-1) **[Overview](#page-3-2)** 

Via CDN [Console](#page-5-0)

CDN - [COS](#page-9-0)

**[Overview](#page-9-1)** 

Via CDN [Console](#page-11-0)

Via COS [Console](#page-15-0)

[Configuring](#page-20-0) CNAME via DNSPod

[Regularly](#page-23-0) Storing CDN Logs

# <span id="page-3-1"></span><span id="page-3-0"></span>Best Practice CDN - CVM **Overview**

<span id="page-3-2"></span>Last updated:2020-08-17 11:48:33

This document describes how to use Tencent Cloud CDN to accelerate access to CVM.

### Content Delivery Network (CDN)

By delivering resources to high numbers of globally deployed cache nodes and leveraging Tencent's independently developed GSLB scheduling system, CDN enables nearby access to required resources for end users. This reduces access delays caused by network congestion, distance, and ISP issues and effectively improves the download speed, responsiveness, and user experience.

### Cloud Virtual Machine (CVM)

CVM provides scalable virtual computing resources in the cloud. You can launch CVM instances on different operating systems and load them into your custom application environment. As your business needs change, you can scale your computing resources in real time and adjust your CVM instance specifications accordingly.

### Content Delivery Practices

CDN can accelerate global delivery of static resources such as massive amounts of audio/video files, images, and files stored in CVM. With CDN's global cache nodes and scheduling capabilities, frequently requested resources can be delivered to edge servers in advance. When they are accessed or downloaded by end users, the cached resources on a nearby node will be returned.

CDN acceleration for CVM not only reduces the pressure on the origin server, transfer delay, and bandwidth costs, but also significantly improves the service availability.

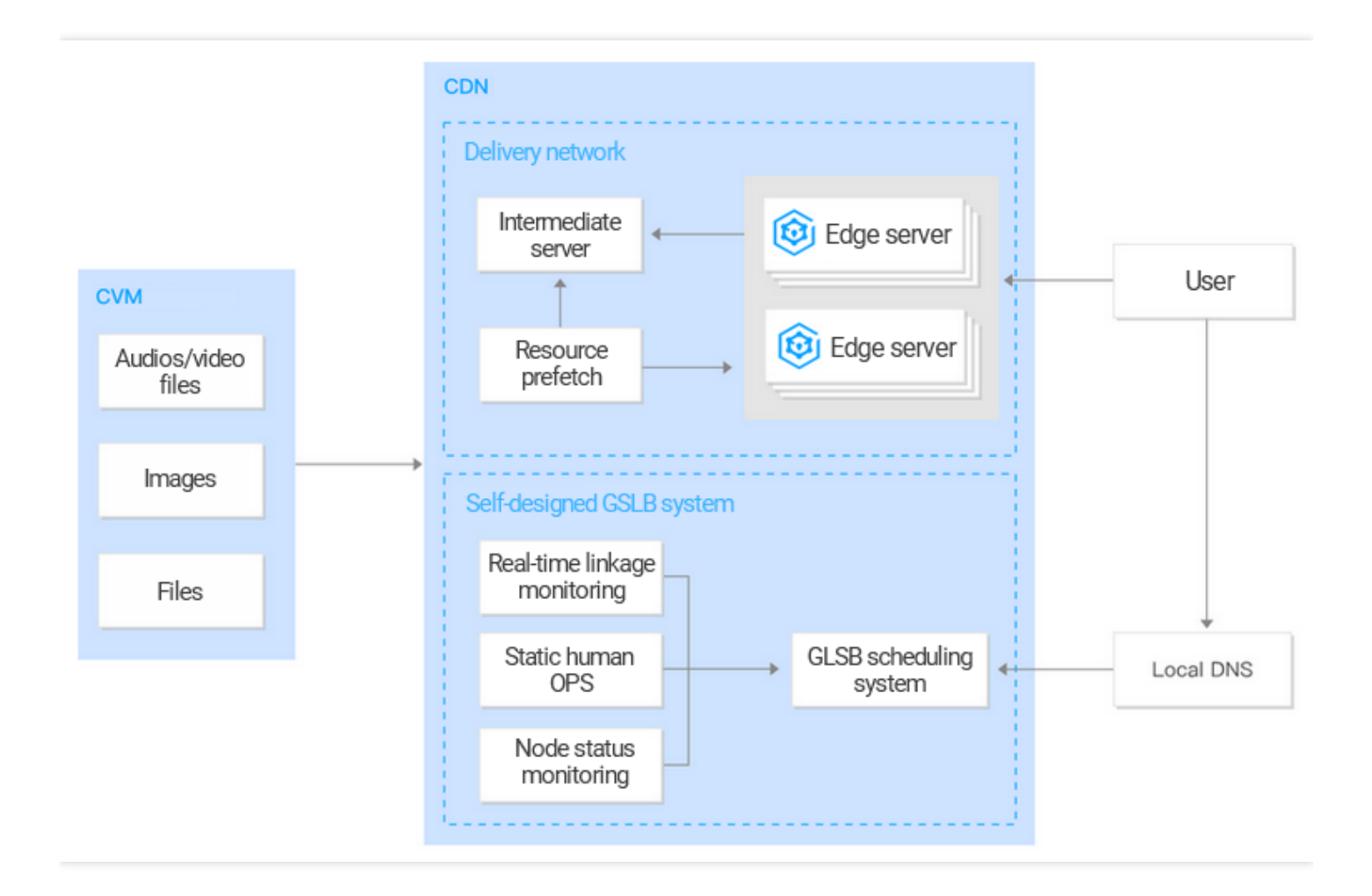

#### **Note**:

Tencent Cloud Enterprise Content [Delivery Network \(ECDN\)](https://intl.cloud.tencent.com/product/ecdn) can be used to accelerate the delivery of dynamic/static resources or dynamic resources stored in CVM.

### Implementation

CDN acceleration can be implemented for CVM in the following way:

Bind the CDN acceleration domain name to the CVM domain name or IP address and enable the CDN acceleration service. For detailed directions, please see [Implementation](https://intl.cloud.tencent.com/document/product/228/32988) via CDN Console.

# <span id="page-5-0"></span>Via CDN Console

Last updated:2021-11-25 15:11:56

This document describes how to accelerate access to CVM instances through CDN console.

### **Prerequisite**

- 1. You have signed up for a Tencent Cloud account and verified your identity.
- 2. You have activated the CVM service. For more information, see [Getting](https://intl.cloud.tencent.com/document/product/213/10517) started with CVM.

### **Directions**

#### **Creating a Distribution**

Log in to the CDN [console,](https://console.intl.cloud.tencent.com/cdn) click **Domain Management** in the left sidebar to enter the domain name management page, and click **Create a Distribution**.

#### **Part 1: Domain name configuration**

Enter your service domain name in the domain field and select the project, region, and service type:

#### **Configuration description:**

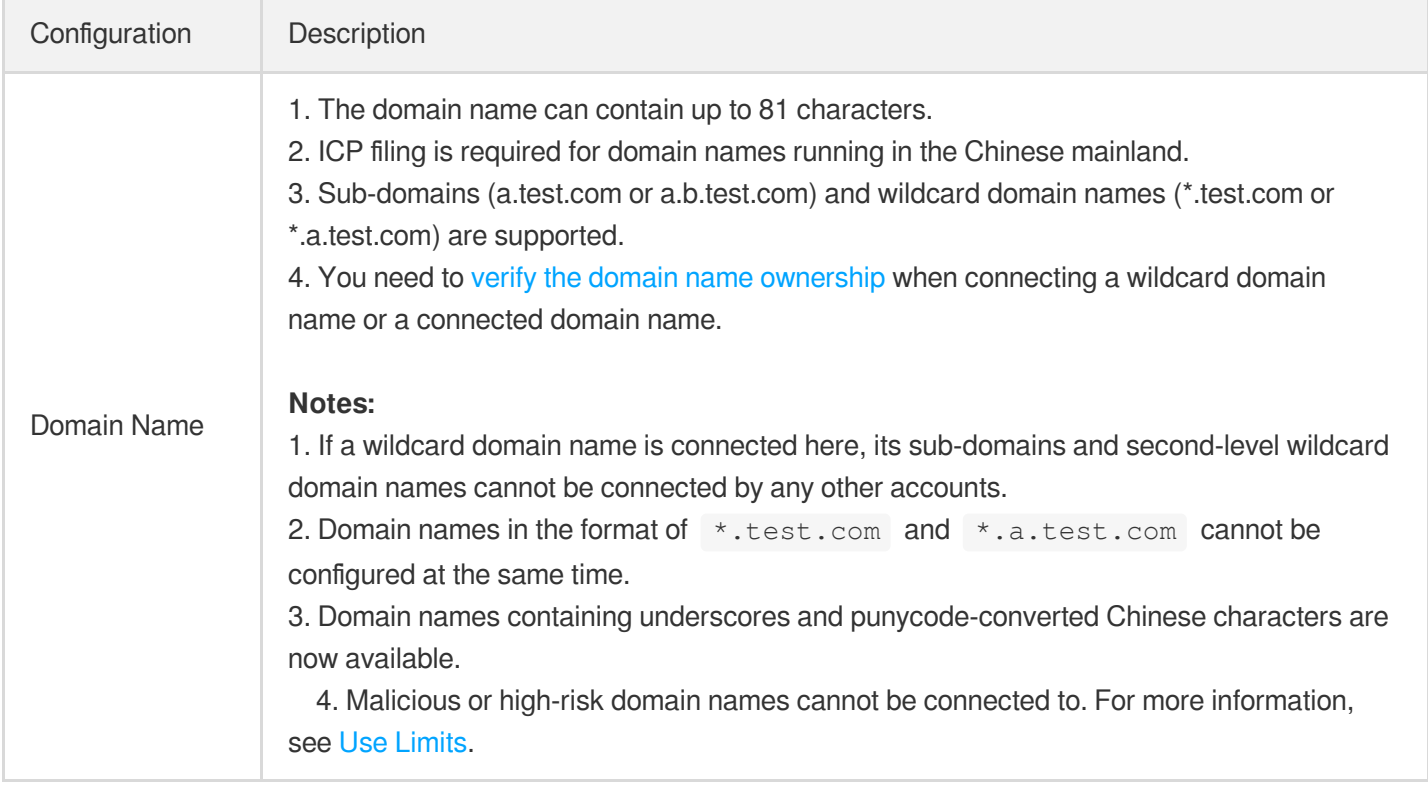

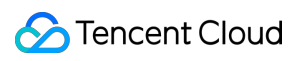

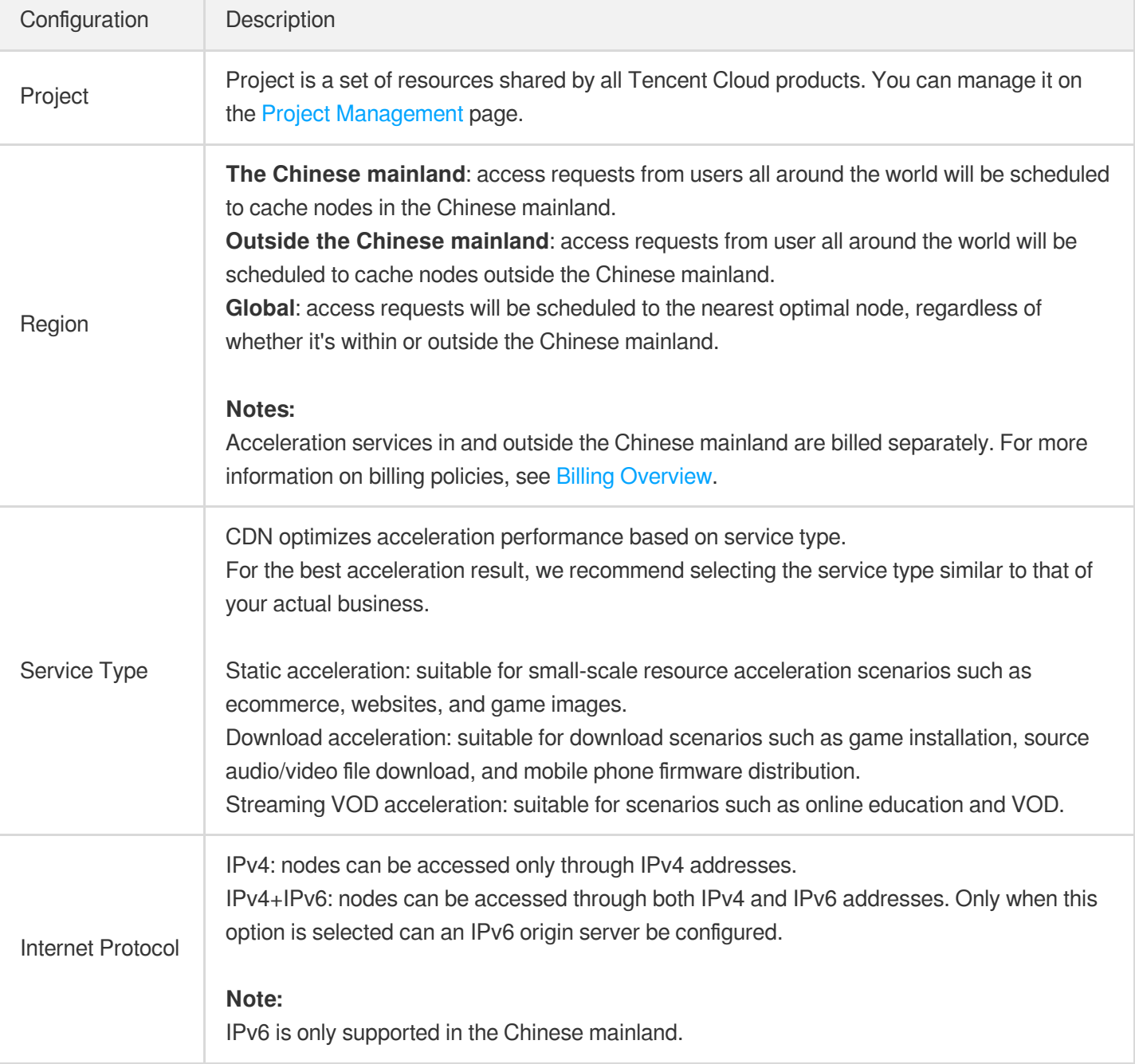

#### **Part 2: Origin server configuration**

Configure the origin. When the requested resource is not cached on CDN nodes, CDN will forward the request to the origin, pull the requested resource and cache it on CDN nodes.

#### **Configuration description:**

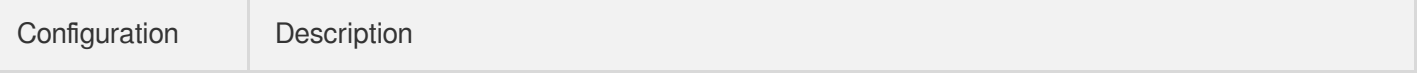

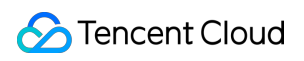

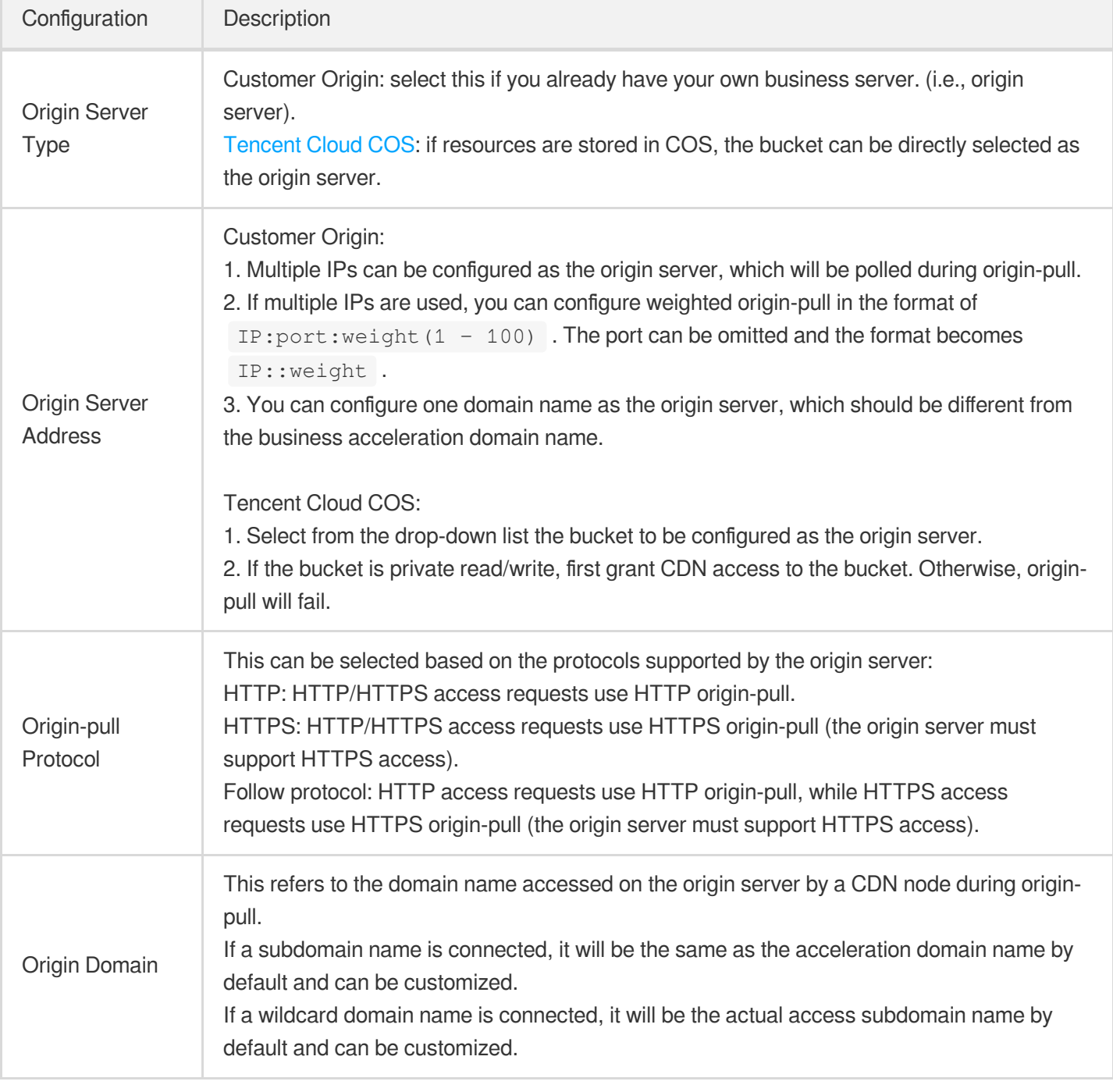

#### **Part 3: Service configuration**

Configure the node acceleration service:

#### **Configuration description:**

Configuration Description

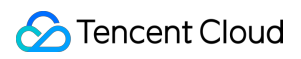

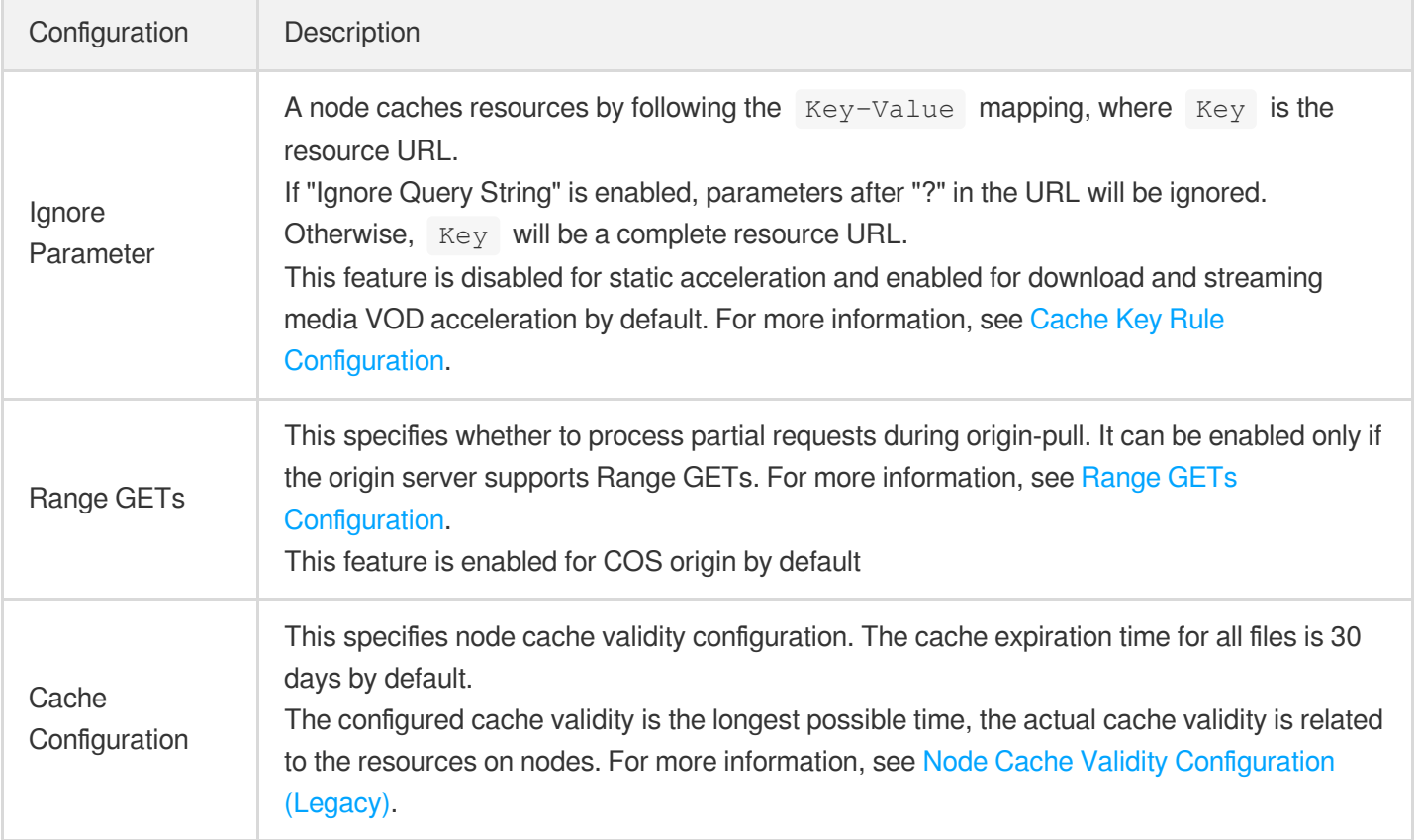

#### **Completing the configuration**

After entering all configuration items on **Create a Distribution** page, click **Submit** to add a domain name and wait for the domain name configuration to be delivered over the entire network, which usually takes 5 to 10 minutes.

#### **Configuring CNAME**

After successfully adding a domain name, You can view the acceleration CNAME assigned by CDN on the **Domain Management** page. You need to add a CNAME record for the domain name through your DNS service provider (such as DNSPod). Acceleration services will become available after **the DNS configuration takes effect**. For more information, see CNAME [Configuration](https://intl.cloud.tencent.com/document/product/228/3121).

#### Note:

According to regulations, if the origin server is at an accelerated domain name of Tencent Cloud CVM, the domain name configured for the host header should obtain an ICP filing through Tencent Cloud. For more information, see Host header [configuration](https://intl.cloud.tencent.com/document/product/228/6289).

# <span id="page-9-1"></span><span id="page-9-0"></span>CDN - COS **Overview**

Last updated: 2020-12-02 10:12:15

This document describes how to use Tencent Cloud CDN to accelerate access to COS.

### Content Delivery Network (CDN)

By delivering resources to high numbers of globally deployed cache nodes and leveraging Tencent's independently developed GSLB scheduling system, CDN enables nearby access to required resources for end users. This reduces access delays caused by network congestion, distance, and ISP issues and effectively improves the download speed, responsiveness, and user experience.

### Cloud Object Storage (COS)

You can store all your static resources such as static scripts, audio/video files, images, and attachments in standard storage in COS, which features unlimited capacity and high-frequency reads/writes to provide scalable and reliable storage for static resources and reduce pressure on resource servers.

### Content Delivery Practices

CDN can accelerate global delivery of static resources such as static scripts, audio/video files, images, and attachments stored in COS. With CDN's global cache nodes and scheduling capabilities, frequently requested resources can be delivered to edge servers in advance. When they are accessed or downloaded by end users, the cached resources on a nearby node will be returned. This reduces both pressure on the origin server as well as

transfer delay, significantly improving the user experience.

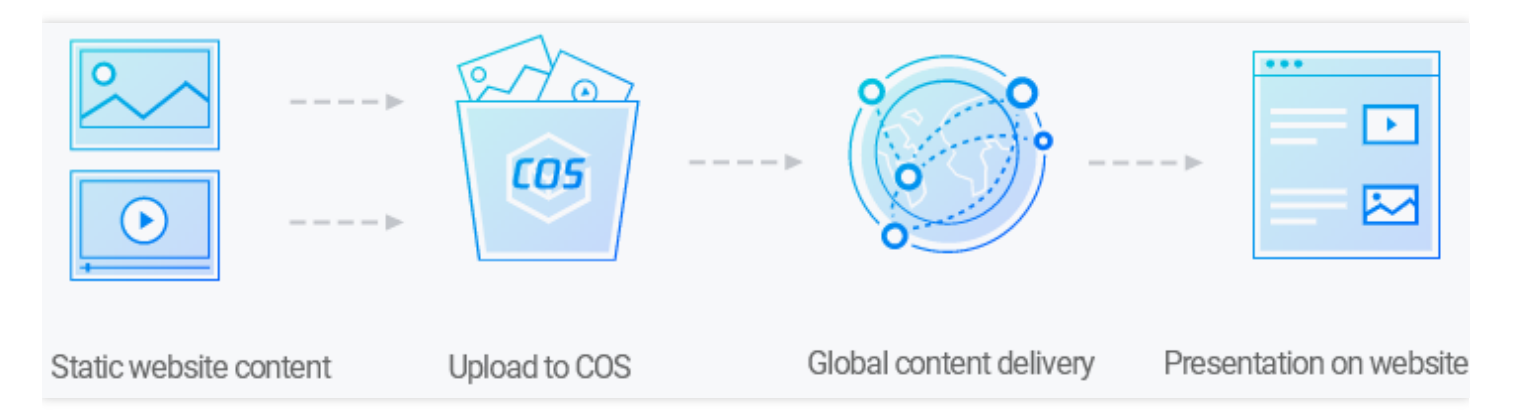

#### **Note**:

Tencent Cloud Enterprise Content [Delivery Network \(ECDN\)](https://intl.cloud.tencent.com/product/ecdn) can be used to accelerate the delivery of dynamic/static resources or dynamic resources stored in COS.

### Implementation

CDN acceleration can be implemented for COS in the following two ways. Choose either of them to complete acceleration:

- Point the COS endpoint to the CDN acceleration domain name and bind your domain name to the CDN acceleration domain name (through CNAME). For detailed directions, please see [Implementation](https://intl.cloud.tencent.com/document/product/228/32984) via CDN Console.
- Bind your domain name to the COS endpoint and enable CDN acceleration. For detailed directions, please see [Implementation](https://intl.cloud.tencent.com/document/product/228/32985) via COS Console.

## <span id="page-11-0"></span>Via CDN Console

Last updated: 2023-03-10 16:45:53

This document describes how to accelerate access to resources in COS through CDN.

### **Prerequisites**

- 1. You have signed up for a Tencent Cloud account and verified your identity.
- 2. A COS bucket has been created. For more information, see [Creating](https://intl.cloud.tencent.com/document/product/436/13309) Buckets.

### Operation Guide

#### **Creating a distribution**

Log in to the CDN [console](https://console.intl.cloud.tencent.com/cdn) and click **Domain Management** in the left sidebar to enter the domain name management page. Then click **Create a Distribution**.

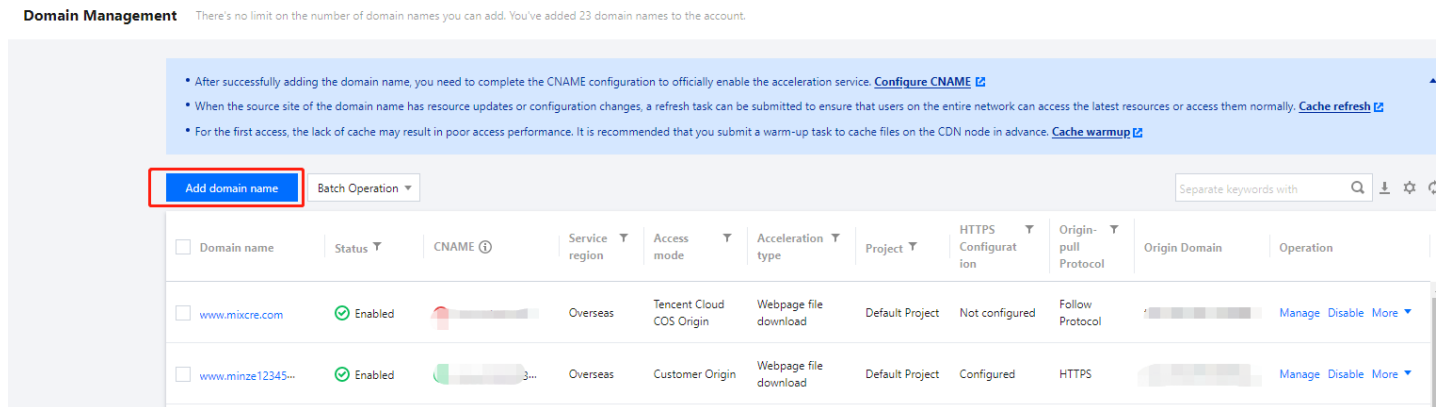

#### **Selecting COS as origin server**

#### **Part 1: Domain name configuration**

Enter your business domain name in the domain field, select a project and acceleration type, choose whether to enable IPv6 access, and set a tag:

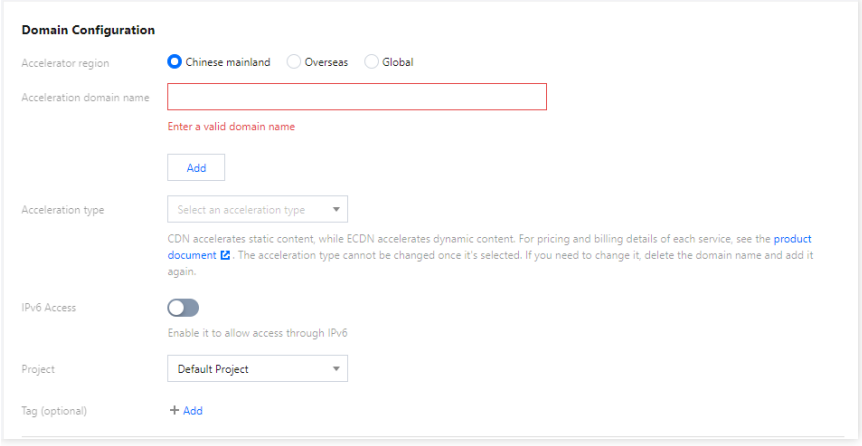

#### **Configuration description:**

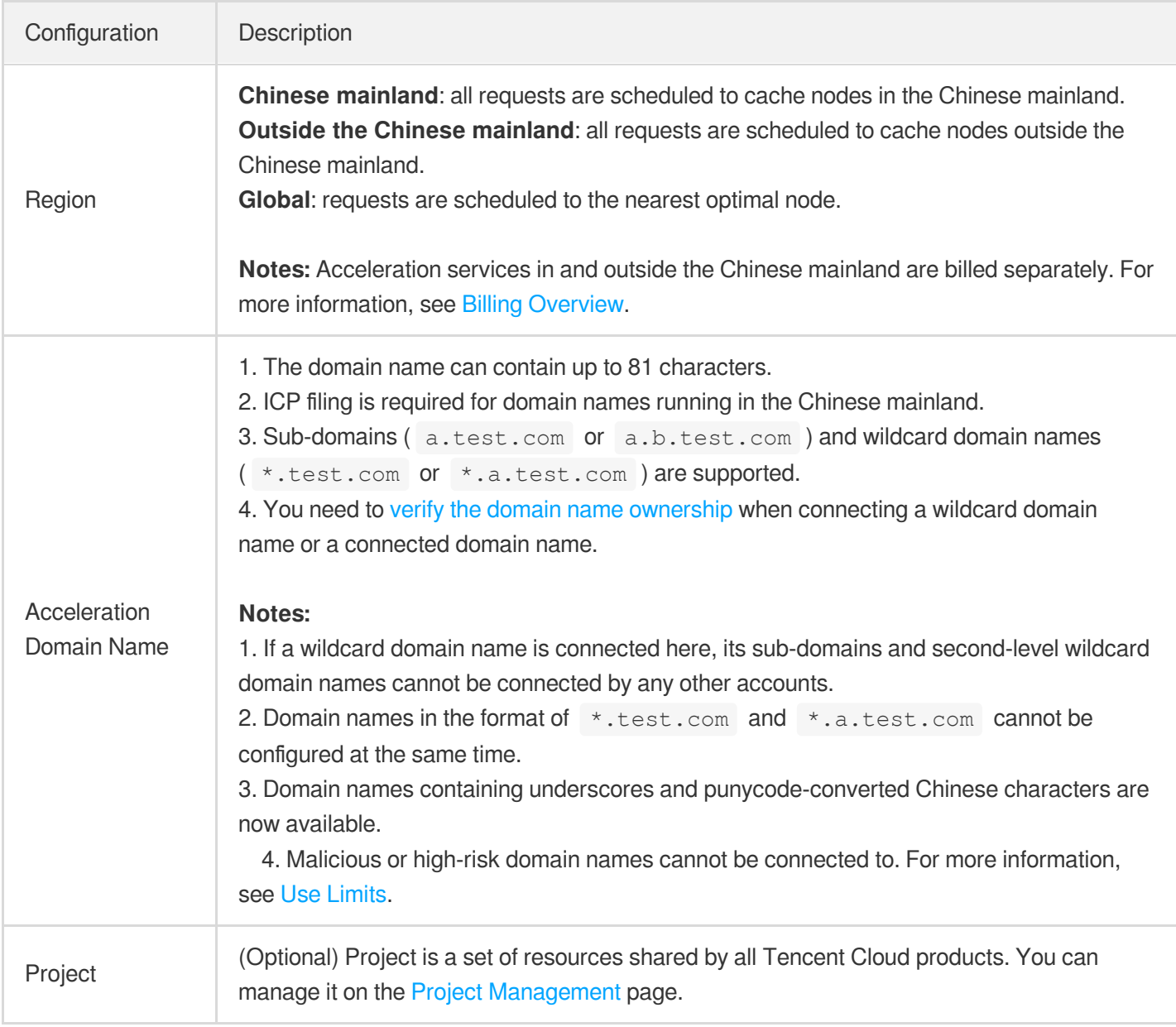

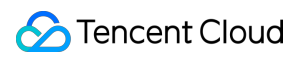

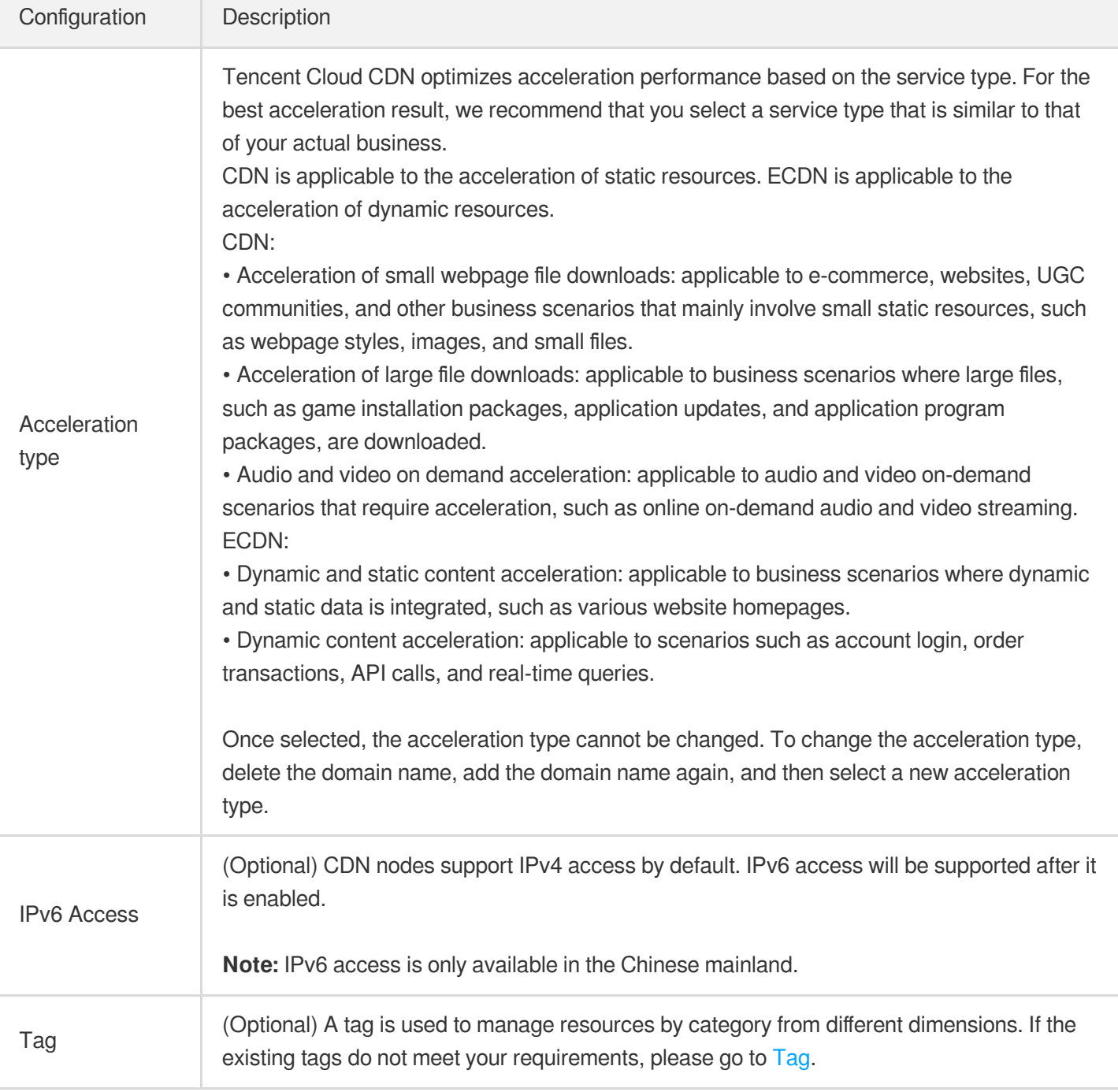

#### **Part 2: Origin configuration**

Configure the origin. When the requested resource is not cached on CDN nodes, CDN will forward the request to the origin, pull the requested resource and cache it on CDN nodes.

- 1. Select **COS** from the **Origin Type** drop-down list under **Domain Configuration**.
- 2. Select an origin-pull protocol based on the support of the origin server.
- 3. Select a **bucket** for the origin address.
- 4. Enable **Private Bucket Access**. You should go to **COS-bucket permission management** to authorize the CDN service first. After the service authorization is confirmed, you can manually enable this feature.

5. The default setting is used for **Origin Domain**. No modification is required.

After entering all configuration items on the **Add domain name** page, click **OK** and wait for domain name configuration to be delivered over the entire network, which usually takes 5 to 10 minutes.

#### **Configuring CNAME**

After successfully adding a domain name, you can view the acceleration CNAME assigned by CDN on the **Domain Management** page.

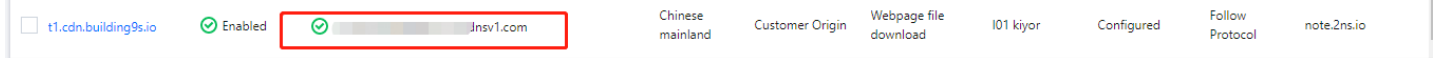

You must add the CNAME record for the domain name at your DNS provider, such as DNSPod. After **the DNS configuration takes effect**, acceleration services become available. For more [information, see](https://intl.cloud.tencent.com/document/product/228/3121) CNAME Configuration.

### Recommended Configuration

- 1. After completing all the settings, prefetch the static resource files in COS to CDN nodes in advance, which will reduce the strain on the origin server and accelerate response [and downloading. For](https://intl.cloud.tencent.com/document/product/228/39000) more details, see Prefetch Cache.
- 2. Configure cross-origin access headers. For more details on cross-origin permissions [of resources, see](https://intl.cloud.tencent.com/document/product/228/35320) HTTP Response Header.
- 3. If the resource has been modified on your origin server, you are recommended to purge cache before prefetch again. For more details, see Purge [Cache](https://intl.cloud.tencent.com/document/product/228/6299).

# <span id="page-15-0"></span>Via COS Console

Last updated: 2023-03-10 16:41:19

This document describes how to accelerate access to resources in COS through CDN in the COS console.

### **Prerequisites**

- 1. You have signed up for a Tencent Cloud account and verified your identity.
- 2. You have activated the CDN service. For more information, see [Configuring](https://intl.cloud.tencent.com/document/product/228/32978) CDN from Scratch.

### Operation Guide

#### **Creating a bucket**

For more information on how to create a bucket, see [Creating](https://intl.cloud.tencent.com/document/product/436/13309) Buckets.

#### **Configuring acceleration**

- 1. After a bucket is created, click the name of the bucket in the bucket list to go to the configuration management page. You can also click **Configure** in the "Operation" column of the bucket to go to the configuration management page. Then, click **Domain Management** on the left sidebar.
- 2. Enable the **Default CDN Acceleration Domain**.

Generated by the system, the **default CDN acceleration domain** is the domain name passing through CDN cache nodes. You can choose to enable or disable it.

(1) Click **Edit** to manually enable **Default CDN Acceleration Domain**.

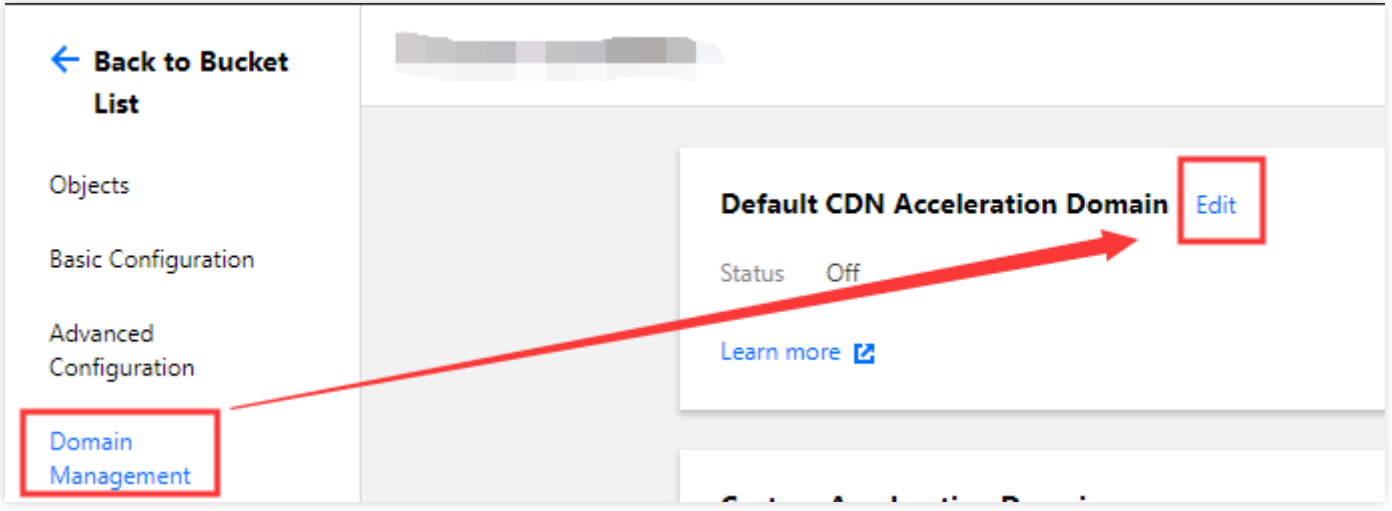

#### (2) Set the default CDN acceleration:

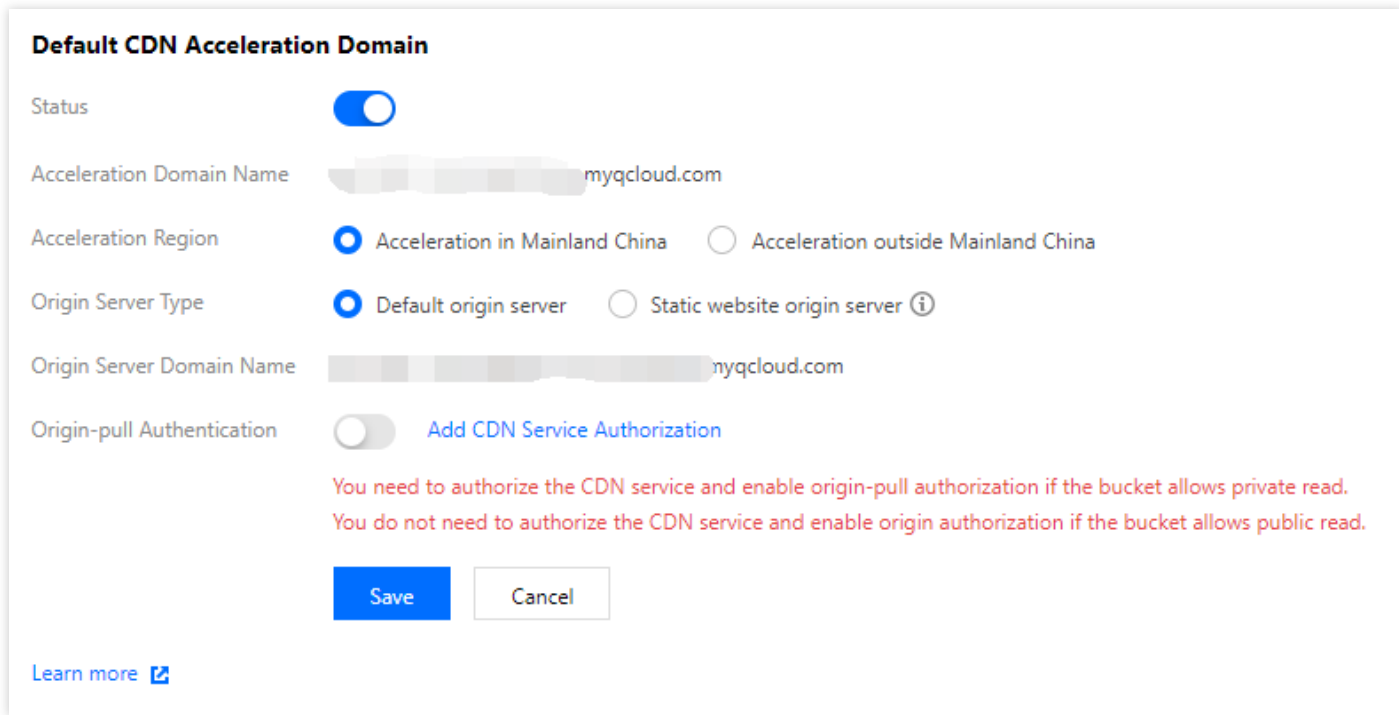

**Origin Server Type**: It is set to **default origin server**. If you have enabled static website for the origin server bucket and want to accelerate content delivery for the static website, select **static website origin server**. **Origin-pull Authentication**: For public-read buckets, origin-pull authentication does not need to be enabled. For private-read buckets, CDN service authorization must be added and origin-pull authentication must be enabled manually. For more information, see Enabling Default CDN Acceleration [Domain Names.](https://intl.cloud.tencent.com/document/product/436/31505) **CDN Authorization**: Click **Add CDN Service Authorization** and select **I agree to this authorization and**

**understand that the CDN service can access this bucket**.

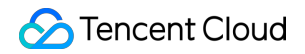

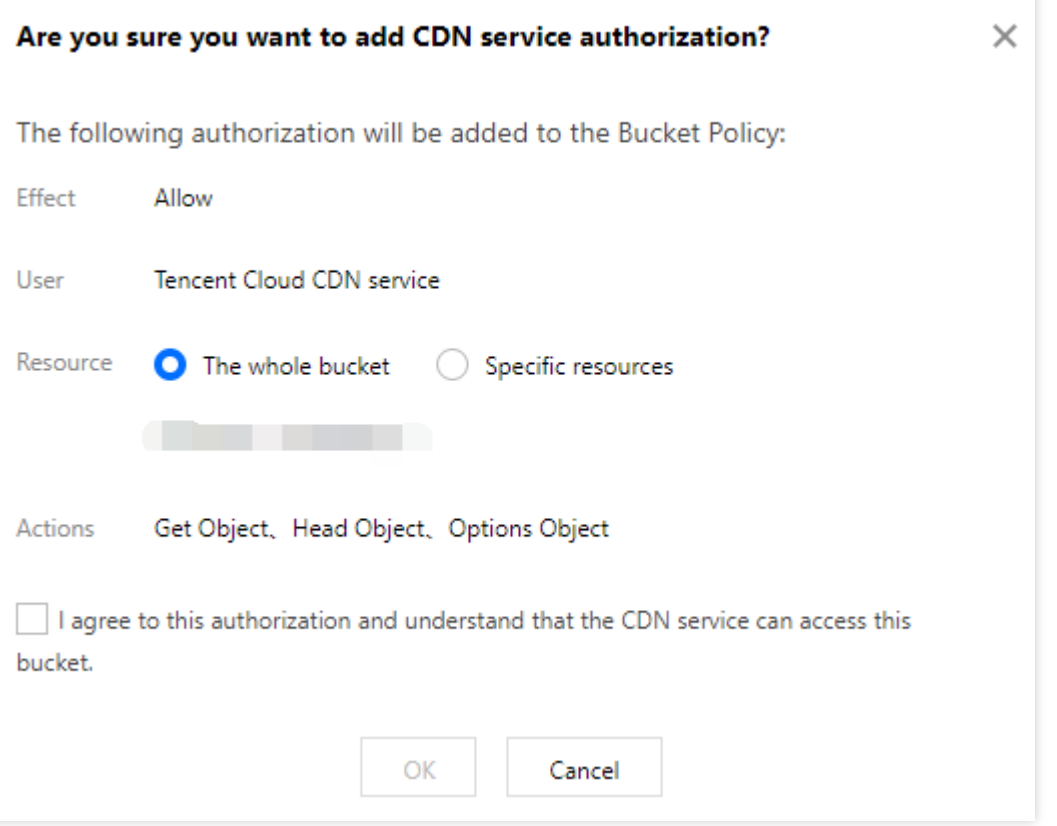

(3) After completing the configuration, click **Save**. CDN acceleration is enabled.

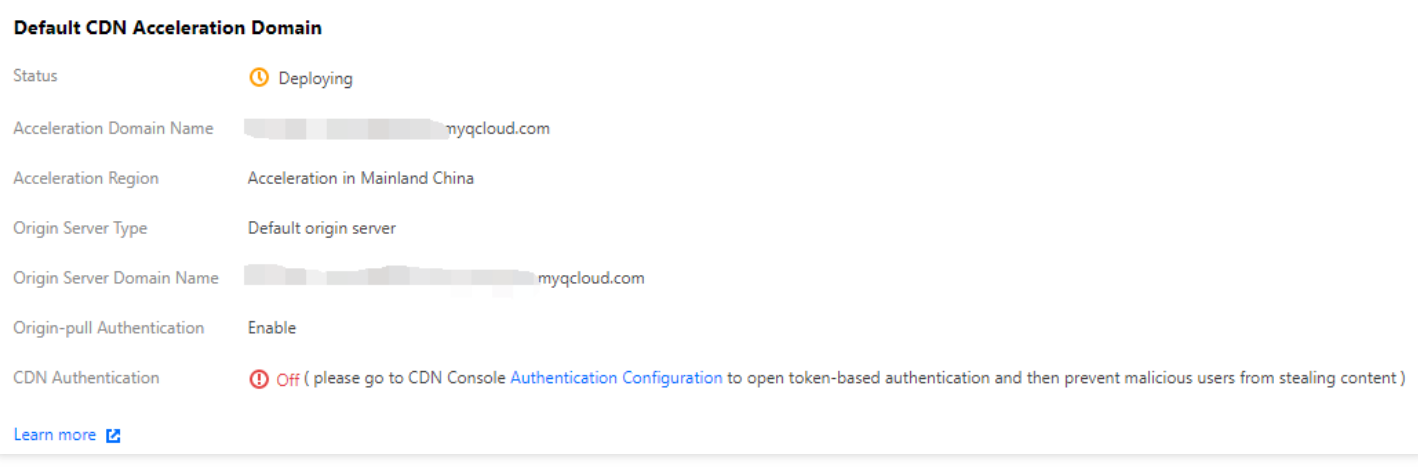

Note:

• If both origin-pull authentication and CDN service authorization are enabled for private-read buckets, a signature is not required to access the origin server through CDN, and cached resources in CDN are distributed over the public network. In this case, data security may be affected. To ensure data security, we recommend that you enable CDN authentication.

On May 9, 2022, COS discontinued support for default CDN acceleration domains for buckets that never used them. This change does not affect buckets that are using or once used default CDN acceleration domains. However, we recommend that you switch to custom CDN acceleration domains. For more information on how to enable custom [CDN acceleration](https://intl.cloud.tencent.com/document/product/436/31506) domains, see Enabling Custom CDN Acceleration Domains.

#### 3. Enable **Custom CDN Acceleration Domain**.

You can bind a custom domain name that already has an ICP filing to the bucket and enable CDN acceleration.

Note:

A maximum of 10 custom domain names can be added in the COS console.

(1) Click **Add Domain** in the **Custom Acceleration Domain** section.

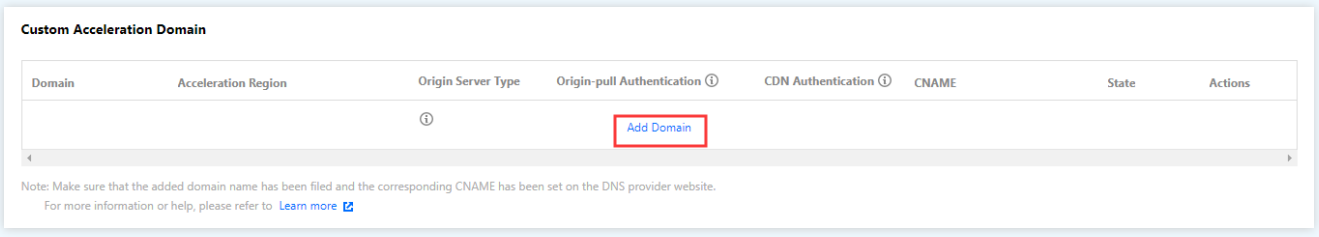

(2) Add a custom domain name that has an ICP filing.

**Domain:** Enter the custom domain name to be bound, for example, www.example.com . Ensure that the domain name has an ICP filing and a corresponding CNAME record has been configured at the DNS service provider. For more information, see CNAME [Configuration](https://intl.cloud.tencent.com/document/product/228/3121).

**Origin-pull Authentication**: For private-read buckets, manually enable origin-pull authentication to protect the origin server.

After completing the configuration, click **Save**. The custom domain name is added.

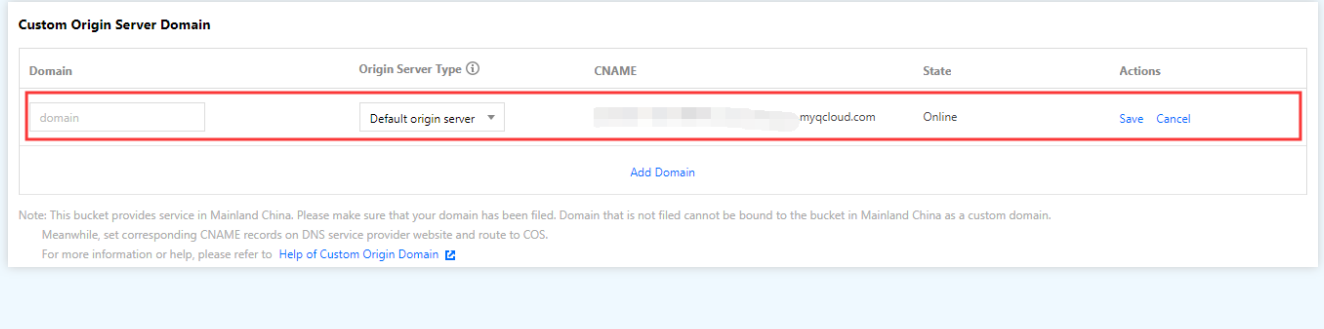

- !
- o If both origin-pull authentication and CDN service authorization are enabled for private-read buckets, a signature is not required to access the origin server through CDN, and cached resources in CDN are

distributed over the public network. In this case, data security may be affected. To ensure data security, we recommend that you enable CDN authentication.

- On May 9, 2022, COS discontinued support for default CDN acceleration domains for buckets that never used them. This change does not affect buckets that are using or once used default CDN acceleration domains. However, we recommend that you switch to custom CDN acceleration domains. For more information on how to enable custom [CDN acceleration](https://intl.cloud.tencent.com/document/product/436/31506) domains, see Enabling Custom CDN Acceleration Domains.
- (3) After the configuration is saved, the CDN authentication switch is displayed in the **CDN Authentication** column. You can manually enable CDN authentication for the custom domain name.

**CDN Authentication:** Timestamp authentication can be enabled to prevent data theft by malicious users. You can enable the feature after adding the domain name.

For more information on how to configure CDN acceleration in [the COS console, see](https://intl.cloud.tencent.com/document/product/436/18424) Domain Name Management Overview.

### Recommended Configuration

- 1. After completing all the settings, go to the CDN [Console](https://console.intl.cloud.tencent.com/cdn) and prefetch the static resource files in COS to CDN nodes in advance, which will reduce the strain on the origin server and accelerate response and downloading. For more details, see [Prefetch](https://intl.cloud.tencent.com/document/product/228/39000) Cache.
- 2. Configure cross-origin access headers. For more details on cross-origin permissions [of resources, see](https://intl.cloud.tencent.com/document/product/228/35320) HTTP Response Header.
- 3. If the resource has been modified on your origin server, you are recommended to purge cache before prefetch again. For more details, see Purge [Cache](https://intl.cloud.tencent.com/document/product/228/6299).

# <span id="page-20-0"></span>Configuring CNAME via DNSPod

Last updated: 2021-09-23 15:09:58

Tencent Cloud CDN and [DNSPod](https://console.dnspod.cn/) . If a domain name has been hosted on Tencent Cloud DNSPod, you can configure CNAME with a few steps through CDN [console.](https://console.intl.cloud.tencent.com/cdn/domains) Thus, you can reduce steps, save time and enable CDN acceleration service quickly.

Note:

It is only available on the Chinese site but not on the international site.

### **Background**

After a domain name is connected to CDN, the system will automatically assign a CNAME domain name suffixed with .cdn.dnsv1.com which can be viewed on the Domain [Management](https://console.intl.cloud.tencent.com/cdn/domains) page on the CDN console. It cannot be accessed directly. Instead, you need to complete the CNAME configuration with the domain name service provider first. When the CNAME record takes effect, you can enable the CDN acceleration service.

### **Scenarios**

Users who use both Tencent Cloud CDN and DNSPod can configure CNAME record to enable the CDN acceleration service.

### Operation Guide

#### **Hosting domain names on DNSPod**

You need to host the domain name resolution on DNSPod first. For more [information, see](https://docs.dnspod.cn/dns/60b99ba0e90008112f815bde/) Hosting Domain Name Resolution on DNSPod.

#### **Using CDN service**

#### **Adding a domain name**

Log in to CDN [console,](https://console.intl.cloud.tencent.com/cdn) click **Domain Management** in the left sidebar, and click **Create a Distribution** to add the domain name you want to accelerate. For more information, see Adding [Domain](https://intl.cloud.tencent.com/document/product/228/5734) Names.

#### **Configuring CNAME**

Log in to [CDN console] and go to the [Domain Management]

page(https://console.intl.cloud.tencent.com/cdn/domains). Find the domain name you want to accelerate, and hover over the icon in front of CNAME to view the note. Click **Quick Configure** to configure CNAME.

To enable acceleration service for the selected domain name, we will take following actions to process the resolution record for the domain name in DNSPod.

- 1. If the domain name has not configured any resolution record, add a Tencent Cloud CDN CNAME record with default line type. The default TTL is 600.
- 2. If the domain name has configured a resolution record, pause all configured resolution records and add a Tencent Cloud CDN CNAME record with default line type. The default TTL is 600.

#### **Note: pause all configured resolution records for a domain name may affect existing DNS resolution service for the domain name.**

1. You can log in to the [DNSPod](https://console.dnspod.cn/dns/list) console to manage resolution records.

#### Note:

Please ensure current account has management permissions for the corresponding domain name. If it is a sub-account or collaborator account, please contact master account to get authorization. For example, you should get the write permission and QcloudDNSPodFullAccess permission corresponding to CDN acceleration domain name.

#### **Completing CNAME settings**

After submitting resolution for quick configuration, it will take about 1 minute to take effect. You can refresh [Domain Name Management] page(https://console.intl.cloud.tencent.com/cdn/domains) in CDN console. When the CNAME status changes to activated, you can hover over the icon in front of CNAME to view a note, i.e. acceleration service is in normal operation.

Note:

If you do not want to use this feature, you can configure CNAME by yourself. For more information, see CNAME [Configuration.](https://intl.cloud.tencent.com/document/product/228/3121)

### **Others**

If you delete the corresponding acceleration domain name, we will not operate your resolution records in DNSPod. Please modify resolution records as needed.

# <span id="page-23-0"></span>Regularly Storing CDN Logs

Last updated:2020-06-02 11:38:03

# **Regularly Storing CDN Logs**

This document describes how to use Tencent Cloud SCF to create two functions in order to regularly store CDN logs into COS.

# **Key Steps**

This document describes how to create the "storage" and "task distribution" functions, use them together, and configure a timer trigger in order to regularly store CDN logs into COS.

There are four key steps:

- A. Prepare the Tencent Cloud API access key and COS information
- B. Create the storage function (cdn-save-log-into-cos)
- C. Create the task function (cdn-dispatch-log-jobs)
- D. Configure the timer

# **Directions**

### A. Prepare the following resources before creating the functions

1. Tencent Cloud API access key

Go to the access key [management](https://console.intl.cloud.tencent.com/cam/capi) page, query or create a key, and record the following information:

Access credential name ( SecretId ), such as AKIDRVI54XXn10r58oZpmzbBOnwt47x01LRv

Access credential key ( SecretKey ), such as  $3t0$ SYPHRIpjmAAUPfKM8b4yXnff4Aq56

2. COS bucket

Log in to the COS [Console](https://console.intl.cloud.tencent.com/cos), access the **Bucket List** to query or create a bucket, access the bucket to view its **Basic Information**, and record the following information:

Bucket name ( Bucket Name ), such as examples-1251002854

Bucket region ( Region ), such as ap-chengdu

### B. Create the storage function (cdn-save-log-into-cos)

- 1. Log in to the SCF [Console](https://console.intl.cloud.tencent.com/scf) and click **Function Service**.
- 2. Select **Create** and enter **cdn-save-log-into-cos** as the function name.
- 3. Select **Function Template**, search with the keyword "CDN", select the "cdn-save-log-into-cos" template, and click "Next" to access the function configuration page:

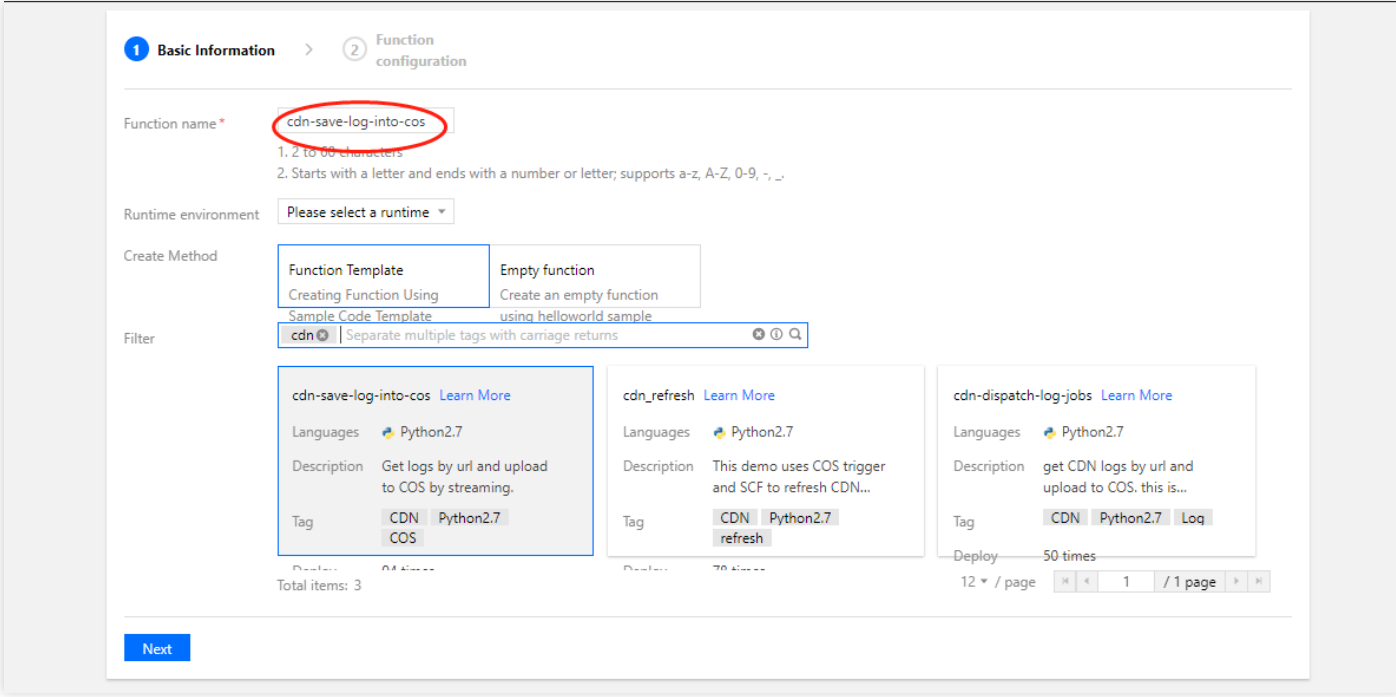

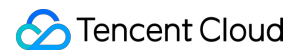

4. Click **Complete** to create the function.

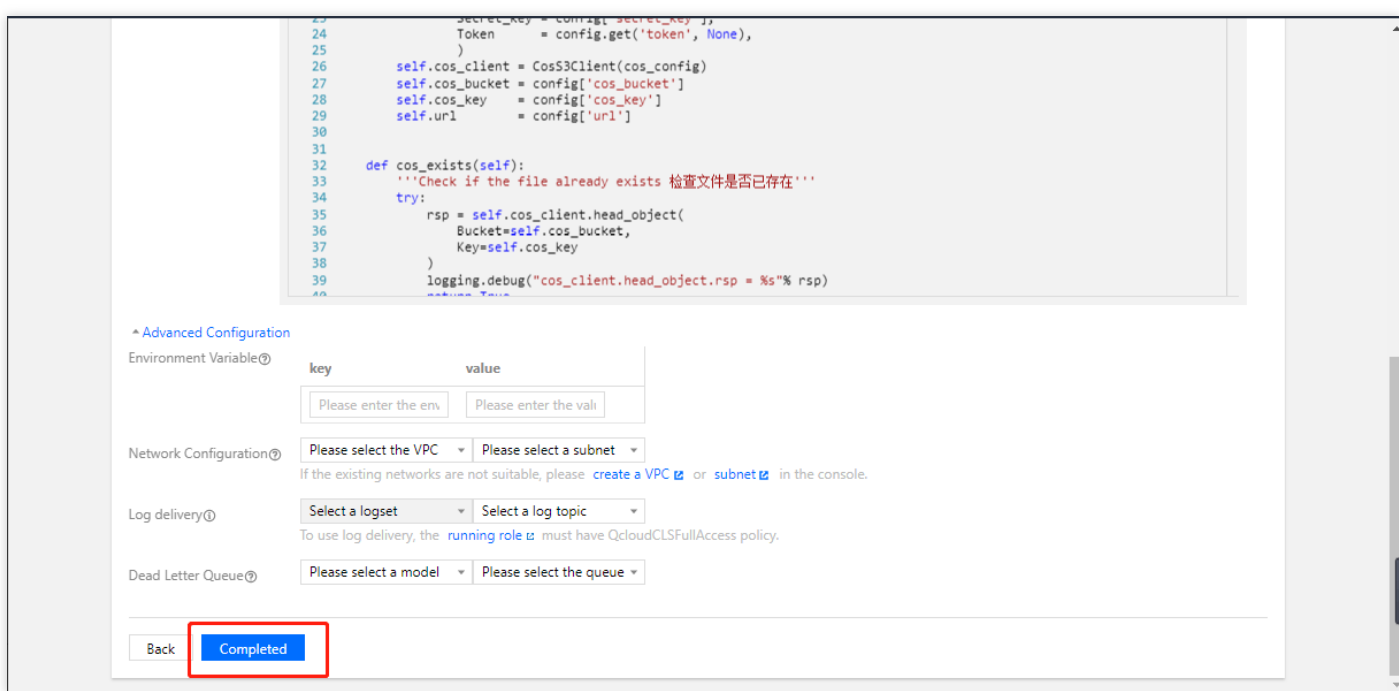

### C. Create the task function (cdn-dispatch-log-jobs)

- 1. Log in to the SCF [Console](https://console.intl.cloud.tencent.com/scf) and click **Create**.
- 2. Select **Function Template**, search with the keyword "CDN", and select the "cdn-dispatch-log-jobs" template.
- 3. Enter **cdn-dispatch-log-jobs** as the function name and click "Next".
- 4. Click **Complete** to create the function.

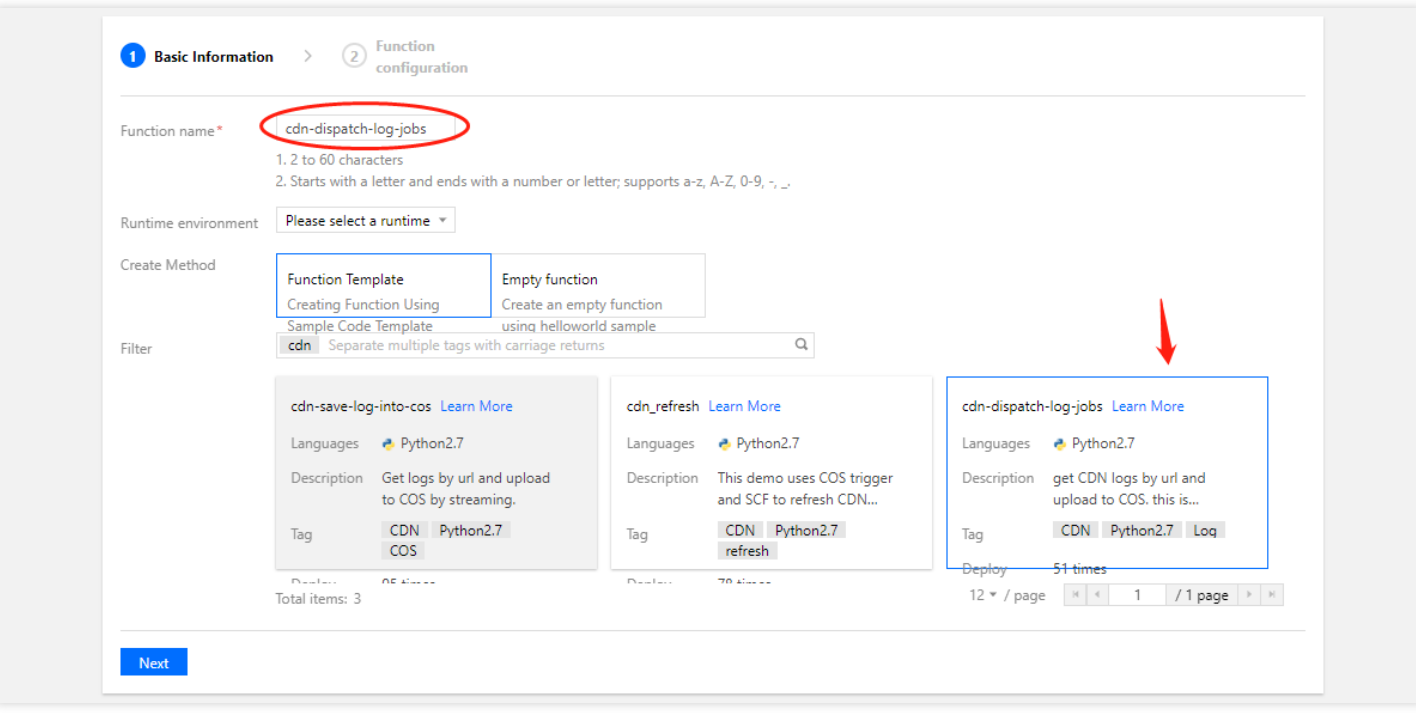

5. Click the **Function Code** tab. In the code editing box, modify the Python code by entering the following configuration information:

In the config variable on row 143, enter the corresponding configuration information:

- Set fields such as secret\_id , secret\_key , cos\_region , cos\_bucket , and scf\_region .
- If you set the function name as instructed in step B and do not want to modify it, you can retain the original value of scf\_function .
- The default value of cdn\_host is an empty array (i.e., the logs of all domain names under the account will be stored). If needed, you can enter the list of specified domain names.

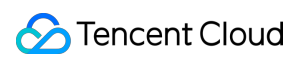

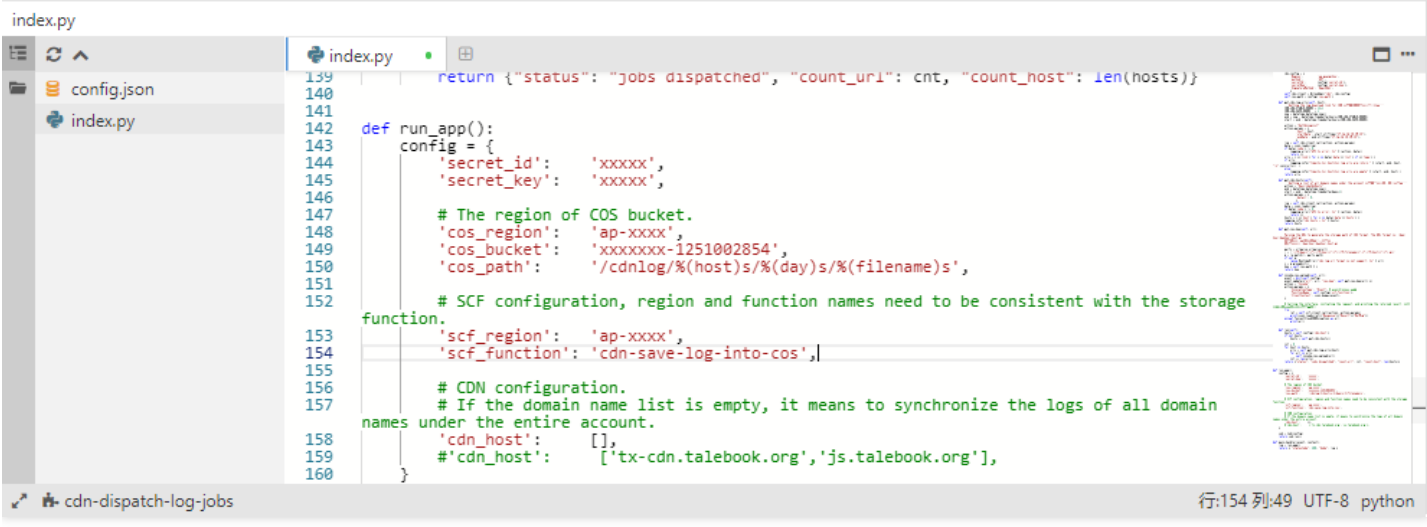

- 6. Click **Save**.
- 7. Click **Test** to check whether the code runs properly. After the testing program stops running, you can access the COS Console and check whether the corresponding logs are stored in COS.

### D. Configure the timer

After you create the two functions above, the list on the SCF Console will be as shown below:

1. Click **cdn-dispatch-log-jobs** to access its details.

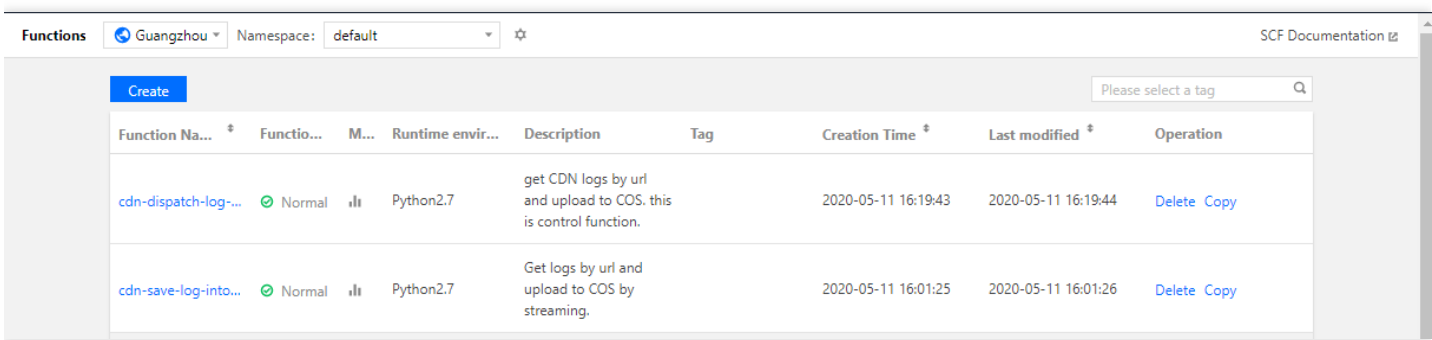

2. Click the **Trigger Management** tab and click **Create a Trigger**.

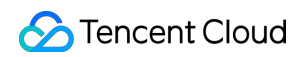

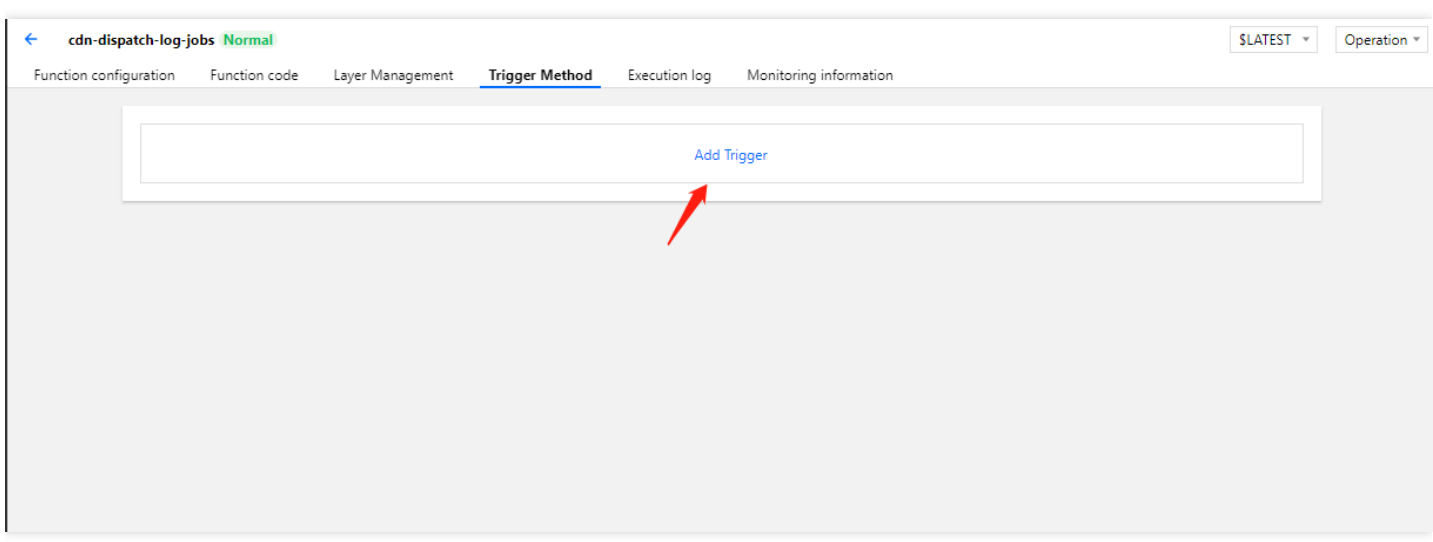

3. Select **Scheduled triggering** as the trigger method, enter a custom scheduled task name, select **Every 5 mins** as the trigger period, and click **Submit**.

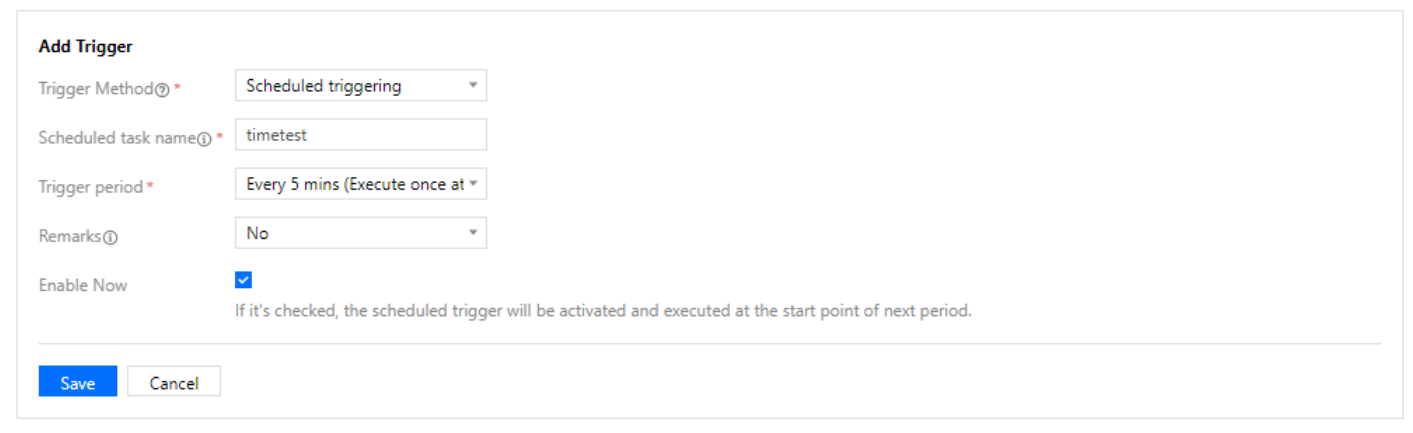

Once you complete all the steps above, CDN logs will be regularly stored into COS.